#### **SETTING UP CL4NX PRINTER**

STEP 1: INSTALL TAGS & RIBBON

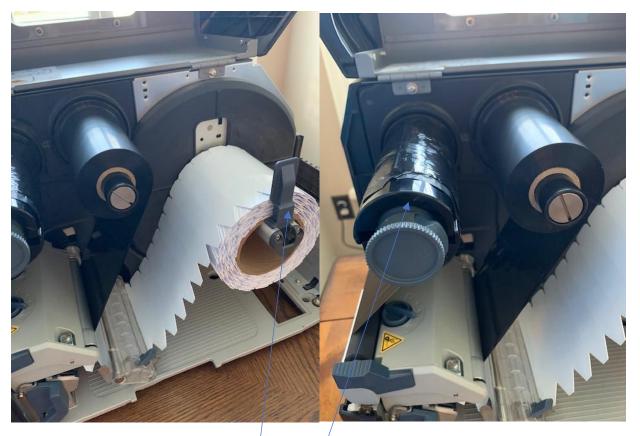

THE RIBBON SUPPLIED IS COATED SIDE OUT AND WILL BE INSTALLED AS SHOWN ABOVE

PLEASE NOTE TAG GUIDE

THE RIBBON TAKE UP HAS A GRIPPER PAD DO NOT TAPE THE LEADER ON TO THE TAKE UP SPINDLE

TURN ON THE PRINTER BUT DO NOT PLUG THE USB COMMUNICATION CABLE INTO THE PC. YOU WILL BE PROMPTED TO DO THIS DURING THE DOWNLOAD AND INSTALLATION OF THE PRINTER DRIVER.

**FOLLOW THE ONSCREEN INSTRUCTIONS** 

**CHOOSING LANGUAGE AND USE RIBBON** 

NEXT ENTER INTO THE PRINTER CONTROL PANEL FOR PRINTING SETTINGS

I HAVE INCLUDED THE DIAGRAM OF THE PRINTER CONTROL PANEL

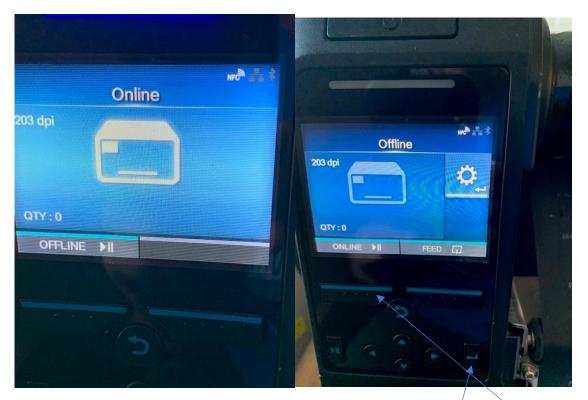

TAKE THE PRINTER OFFLINE BY PRESSING THIS BUTTON USING THE ENTER BUTTON ENTER THE SETTINGS

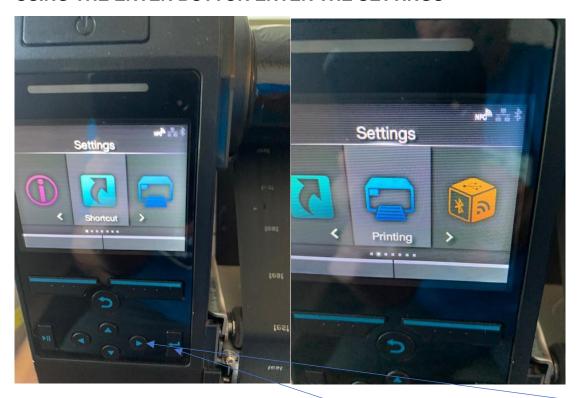

SCROLL TO THE LEFT TO GET THE PRINTING USING THE ARROW ENTER PRINTING BY USING THE ENTER BUTTON

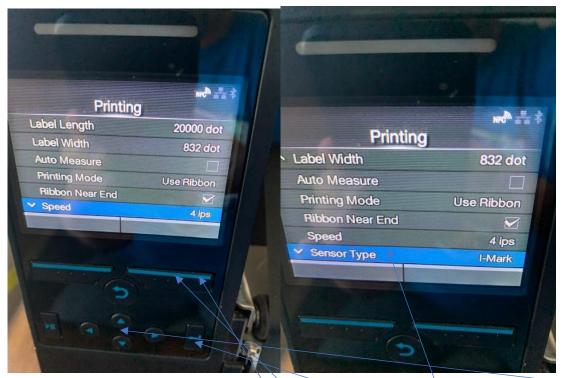

SCROLL THROUGH THE MENU USING THE UP OR DOWN ERROR BUTTONS
WHEN YOU REACH SPEED USE THE ENTER BUTTON
SCROLL TO 4 IPS AND HIT THIS BUTTON
CONTINUE SCROLLING UNTIL YOU SEE SENSOR TYPE
WHEN YOU REACH SENSOR TYPE HIT THE ENTER BUTTON
SCROLL TO I-MARK AND HIT THE BUTTON

CONTINUE SCROLLING UNTIL YOU SEE DARKNESS NOT IMAGING AS SHOWN BELOW ENTER INTO DARKNESS AND SCROLL TILL YOU SEE 7 AND FOLLOW ABOVE STEPS

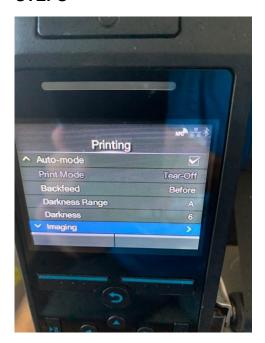

### **CONTINUE SCROLLING UNTIL YOU SEE ADVANCED**

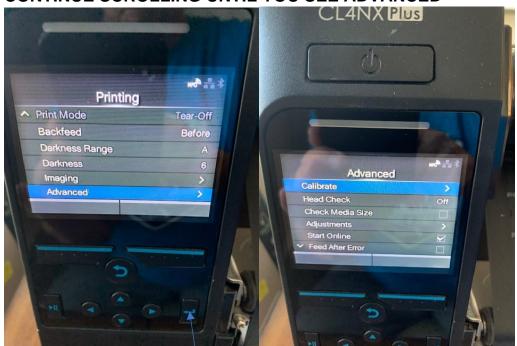

HIT THE ENTER BUTTON, SCROLL TO CALIBRATE AND HIT THE ENTER BUTTON, SCROLL TO AUTO CALIBRATION HIT THE ENTER BUTTON, SCROLL TO I-MARK AND HIT THE ENTER BUTTON

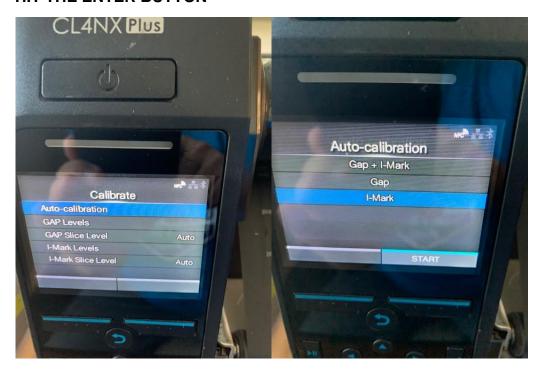

#### WHEN THIS MESSAGE SHOWS ON THE SCREEN

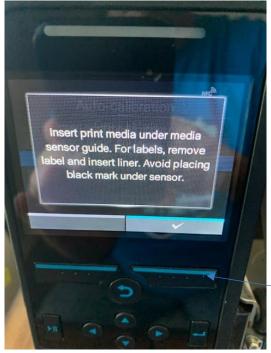

HIT THE BUTTON BELOW THE CHECK MARK

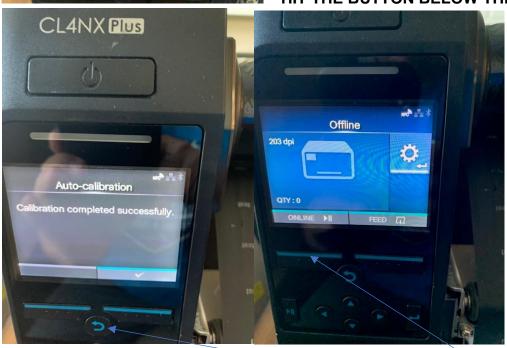

AFTER THE CALIBRATION HAS COMPLETED SUCCESSFULLY USE THE U-TURN BUTTON TO BACK OUT TO THE BEGINNING SCREEN

THE PRINTER WILL BE OFFLINE HIT THIS BUTTON TO PLACE IT ONLINE

NEXT DOWNLOAD THE PRINTER DRIVER THE DRIVER IS ZIPPED AND MIGHT NEED TO BE EXTRACTED TO FINISH INSTALLING YOU WILL BE PROMPTED TO PLUG IN THE USB CABLE TO THE PC DURING THE INSTALLATION OF THE DRIVER

ONCE YOU HAVE SUCCESSFULLY INSTALLED THE DRIVER WE WILL MAKE THE FOLLOWING CHANGES TO THE PRINTING PREFERENCES

#### FROM THE WINDOWS START BUTTON GO INTO SETTING AND DEVICES:

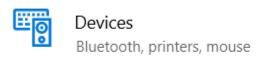

#### CLICK ON THE SATO PRINTER AND CLICK ON MANAGE.

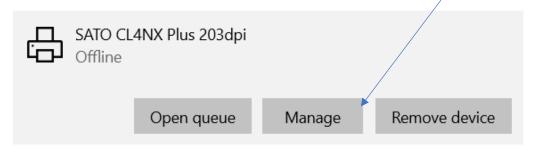

#### **CLICK ON PRINTING PREFERENCES**

் SATO CL4NX Plus 203dpi

Manage your device

Printer status: Offline

Open print queue

\$et as default

Print a test page

Run the troubleshooter

Printer properties

Printing preferences

Hardware properties

#### ON THE NEXT SCREEN SET THE ROTATION FOR 180 PORTRAIT

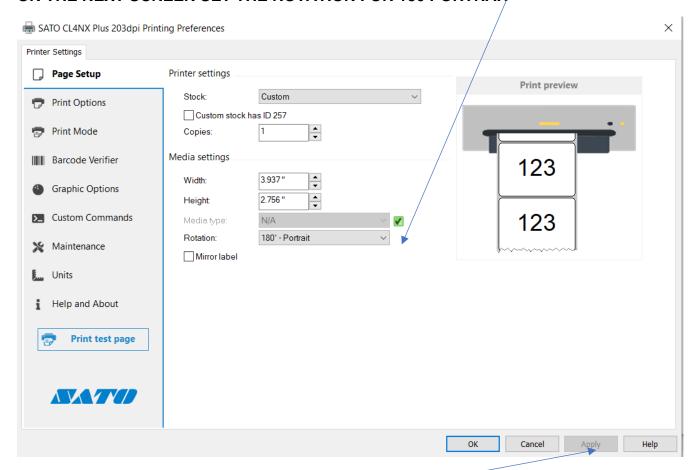

MEDIA TYPE – CLICK ON THE GREEN BUTTON AND SELECT LET THE PRINTER CONROL THIS OPTION AND CLICK APPLY

THIS SCREEN SHOT SHOWS IT ALREADY DONE WHICH IS WHY YOU SEE NA AND THE BLACK CHECK MARK IN THE GREEN BOX

# THEN SELECT THE PRINT OPTIONS TAB AND DO THE SAME THING FOR THE PRINT SETTINGS, MAKING SURE TO CLICK ON APPLY

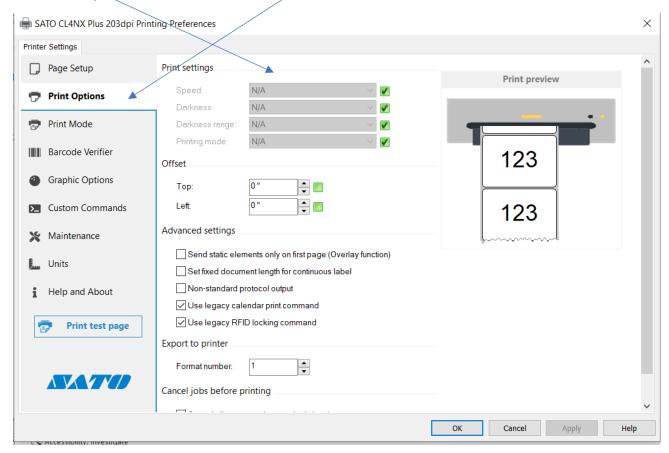

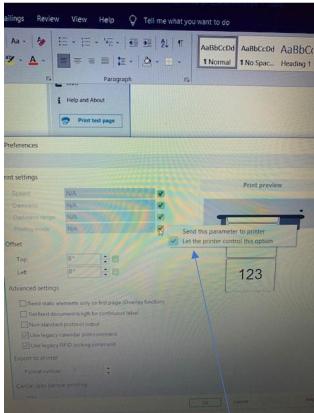

SHOWING THE OPTION TO SELECT PRINTER

**CONTROLLING THE OPTIONS** 

# NOW DOWNLOAD THE SOFTWARE

#### **SELECT CREATE A NEW LABEL**

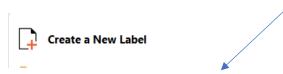

### **SELECT THE SATO PRINTER AND HIT NEXT**

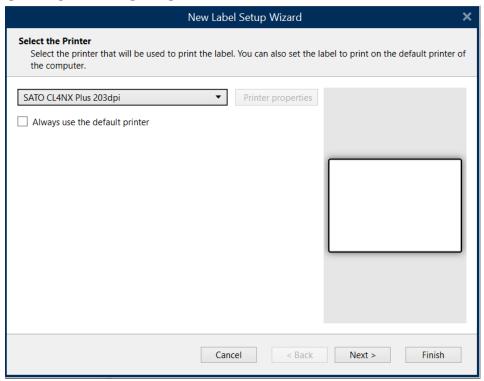

## **SELECT ROLL OF LABELS AND HIT NEXT**

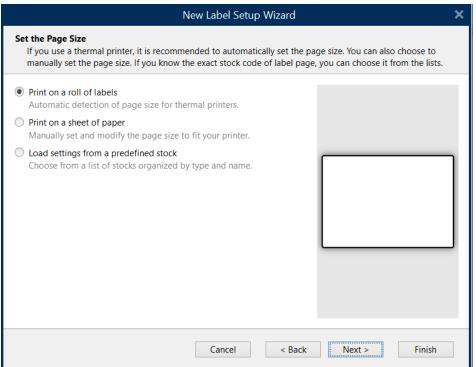

#### LABEL LAYOUT SHOULD BE SET AS SHOWN BELOW, NEXT

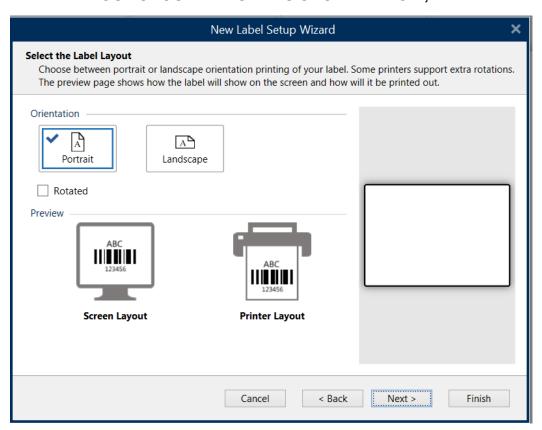

# LABEL DIMENSIONS SHOULD BE SET AS SHOWN BELOW WIDTH IS BASED ON THE PRINT HEAD AND NOT THE ACTUAL TAG

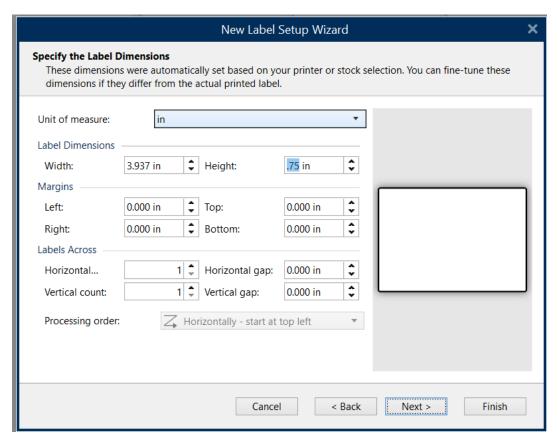

#### **CLICK ON FINISH**

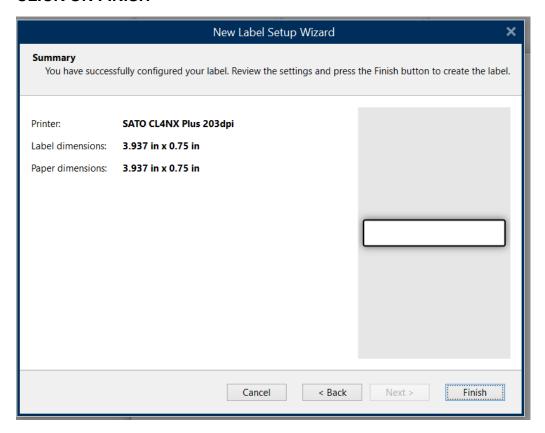

#### YOU WILL SEE THIS MENU ON THE LEFT-HAND SIDE OF THE SCREEN

CLICK ON TEXT OR TEXT BOX MOVE THE CURSOR TO THE TEMPLATE AND CLICK AGAIN, YOU WILL SEE A TEXT BOX WITH THE WORD "Text" IN IT

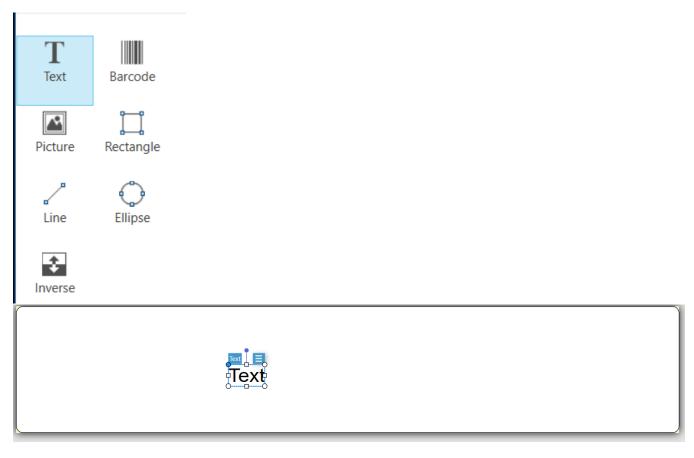

#### DOUBLE CLICK ON THE TEXT BOX AND THE TEXT DIALOG BOX WILL APPEAR

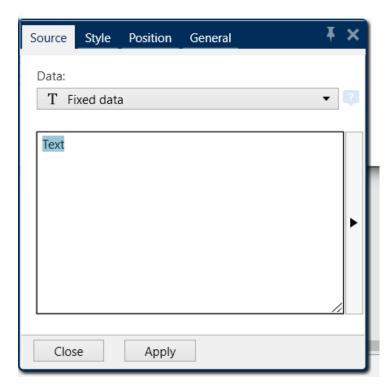

THE WORD TEXT WIL BE HI-LIGHTED AND YOU CAN START TYPING WHAT YOU WANT TO PRINT AND CLICK ON CLOSE

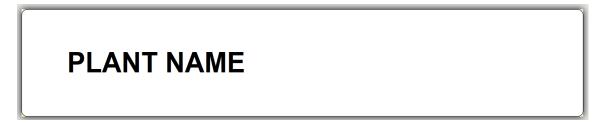

IT IS RECOMMENDED TO USE BOLD AS MUCH AS POSSIBLE

THE SOFTWARE IS WINDOWS BASED AND LOOKS VERY MUCH LIKE WORD OF EXCEL

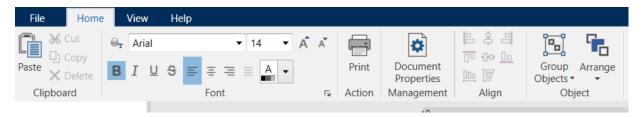

YOU CAN THEN SAVE THE FILE AS YOU WOULD ANY OTHER DOCUMENT AND CAN HAVE AS MANY SAVED FILES AS YOU WANT